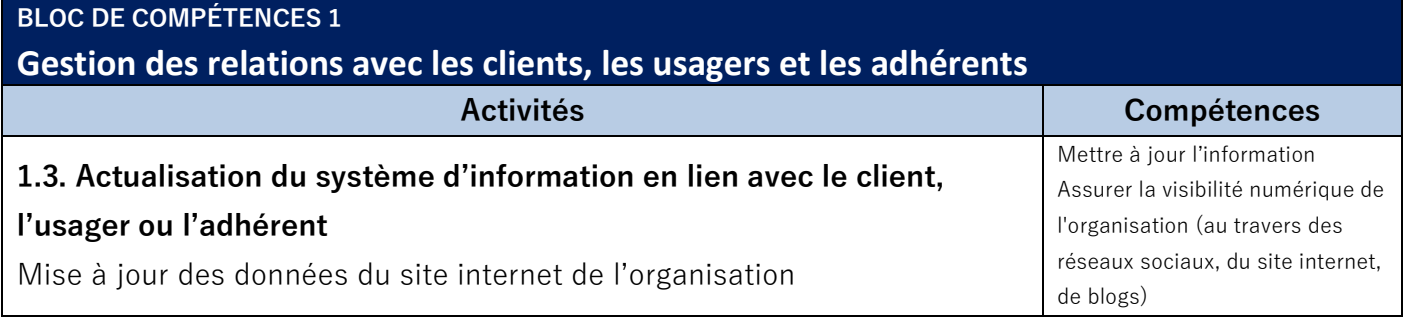

# **LE CATALOGUE DE LA BOUTIQUE**

# **Sweety Bio**

Grossiste en produits bio Zone Industrielle La Ballastière - 33500 Libourne FR3 8 126 562 925 – SIRET 12656292500092 Bancatous IBAN FR761695900001778886976243 – BIC BANIFRPPAGN contact@sweetybio.fr – www.sweetybio.fr

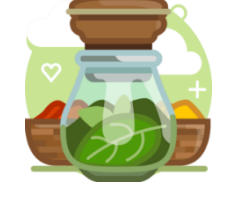

L'entreprise **SweetyBio** souhaite développer sa boutique en ligne pour accroitre ses ventes auprès des particuliers. L'ensemble des produits du catalogue sont proposés à la vente en ligne. La boutique sur internet doit être finalisée.

Vous êtes chargé(e), avec vos collaborateurs-stagiaires, d'aider Aymeric SASSAAK dans cette tâche. Il a conçu un tableau de suivi spécifique que vous devez utiliser et mettre à jour en fonction de vos avancées.

#### **Ressources**

- BIO102\_SiteMarchand-LesProduits-M1etM2-TableauRepartitionProduitsMarche.xlsx
- BIO102\_SiteMarchand-LesProduits-M3-TableauRepartitionProduits-NOUVEAUX.xlsx
- Générateur de post sur Facebook et Instagram <https://zeoob.com/>

## **Aides**

• **Tutoriel Odoo site Web vitrine et site marchand**

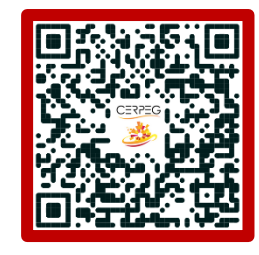

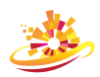

# **Mission 1 – L'actualisation du catalogue**

L'actualisation du catalogue doit être organisée pour éviter les oublis ou les doublons.

Cette mise à jour doit se faire catégorie par catégorie en ajoutant pour chaque produit deux photos, une description de deux lignes maximum et 2/3 produits de substitution si possible. Les produits du « marché » englobent les produits frais et les produits du traiteur comme les plats cuisinés. Ils sont conservés entre 4 degrés et une température ambiante. Ces produits sont classés dans la même catégorie rendant la recherche sur la boutique difficile. Aussi, des sous-catégories doivent être créées pour faciliter la navigation de l'internaute. La sous-catégorie « Légumes » est déjà créée.

Cette actualisation est chronophage d'où l'implication de chacun dans cette tâche.

Vous devez vous répartir les produits à actualiser et l'inscrire dans le tableau de suivi communiqué par Aymeric SASSAAK.

- **1.1 Déposer le tableau sur un espace collaboratif en mettant en partage vos collaborateurs**
- **1.2 Compléter le tableau en vous répartissant l'intégralité des produits à actualiser**
- **1.3 Actualiser les 30 produits du marché**
- **1.4 Définir dans le tableau les sous-catégories des produits du marché**
- **1.5 Créer les sous-catégories sur le site marchand**
- **1.6 Rattacher chaque produit à la sous-catégorie correspondante**

# **Mission 2 – Les nouveaux produits au catalogue**

Neuf nouveaux produits doivent être ajoutés au catalogue des produits du « marché ». Ils doivent apparaitre sur notre boutique en ligne et être mis en avant.

## **2.1 Se répartir la mise à jour en complétant le tableau des produits**

## **2.2 Créer les nouveaux produits**

**2.3 Publier les produits sur le site en ajoutant l'information « Nouveau » sur la vignette du produit**

**2.4 Mettre en avant ces produits sur le site marchand**

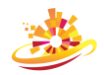

#### **Mission 3 – Les campagnes promotionnelles**

L'annonce « nouveaux » sur la boutique en ligne ne suffit pas pour booster les vendre. Des campagnes spécifiques pour ces nouveaux produits ont été définies dans le tableau communiqué par Aymeric SASSAAK. Ces produits doivent être affichés dans une catégorie dédiée sur le site « Offres promotionnelles » pour les faire connaître.

#### **3.1 Créer les campagnes de promotion pour chaque produit**

**3.2 Remplacer l'étiquette « Nouveau » par une étiquette indiquant la promotion 3.4 Créer la nouvelle catégorie « Offres promotionnelles » et rattacher les produits concernés**

#### **Mission 4 – La communications sur les réseaux sociaux**

Au-delà de l'affichage sur notre site marchand, nous devons communiquer sur notre compte Facebook et Instagram pour promouvoir la campagne promotionnelle de nos nouveaux produits. Les publications doivent être planifiées pour créer de l'animation et pousser la communauté à interagir sur l'évènement.

- **4.1 Concevoir les posts Facebook et Instagram**
- **4.2 Réaliser un agenda de publication pour les 15 jours à venir**
- **4.3 Déposer les documents dans un dossier partagé sur votre espace collaboratif**

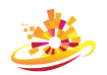